hort Stories Unit

Short Stories Unit

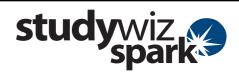

## **Create a Calendar**

Calendars can be set up for an individual, a Class, a Group, or the whole school. A calendar set up for a Class, for example, will have specific Class dates, available only to the Class members. This is helpful for reminding students of important Class events such as Test and Assignment dates.

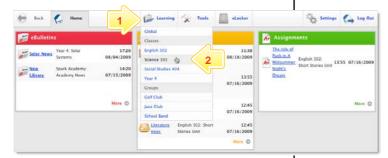

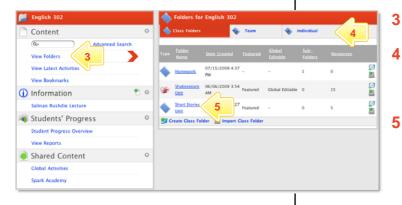

Filter By 🗋 🖻 👙 🕞 📁 🖬 🔅 🖻 🔮 🌚 📇 🤷 🗶 🚆 😒

The role of Puck in A M

07/16/20 12:47 PM

07/16/2009 12:47 PM

07/16/2009 1:57 PM

07/16/2009 2:42 PM

3:35 PM

Short Stories Unit

ы

1

27

±Ľ

Activities

🔝 🐒

| 1 | Roll the mouse pointer over the Learning |
|---|------------------------------------------|
|   | tab. The Learning drop-down list         |
|   | appears.                                 |

2 From the Learning drop-down, select the Class or Group in which you want to save the activity. The Class or Group page appears.

## Click View Folders.

- If you want to create the activity in a Team folder or an Individual folder, click the appropriate tab.
- Click the folder in which you want to save the activity.

## Click Create new Activity.

6

🛅 6x

🔍 📕 🤗

2

2

a 👗

1

CI I

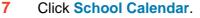

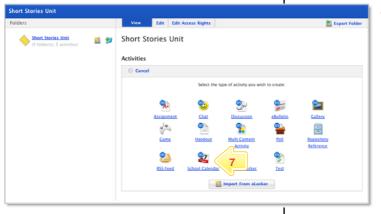

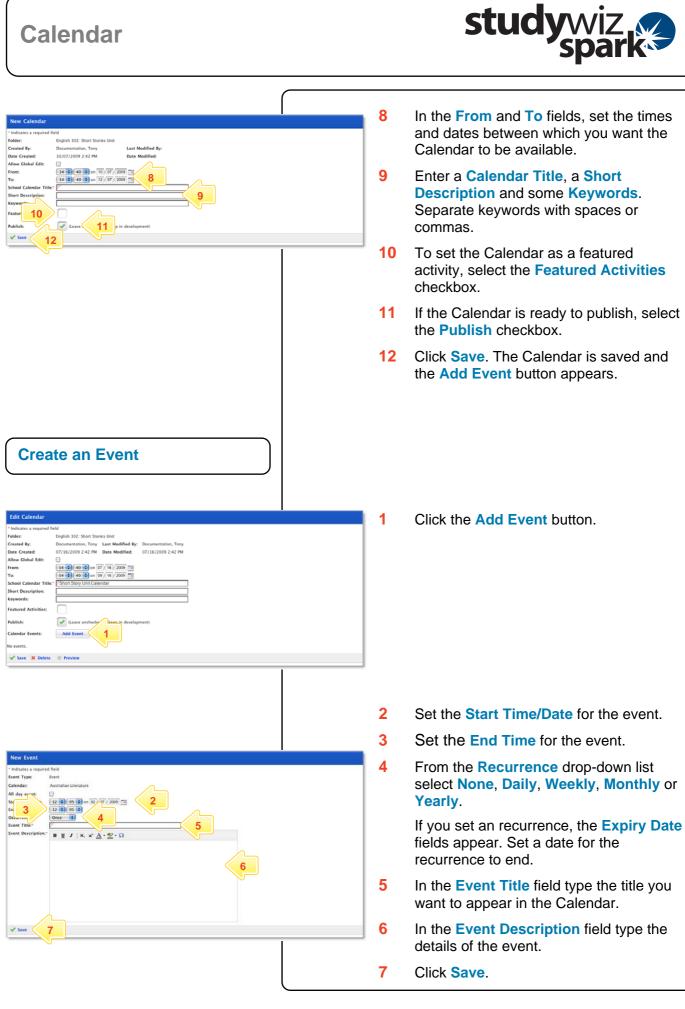

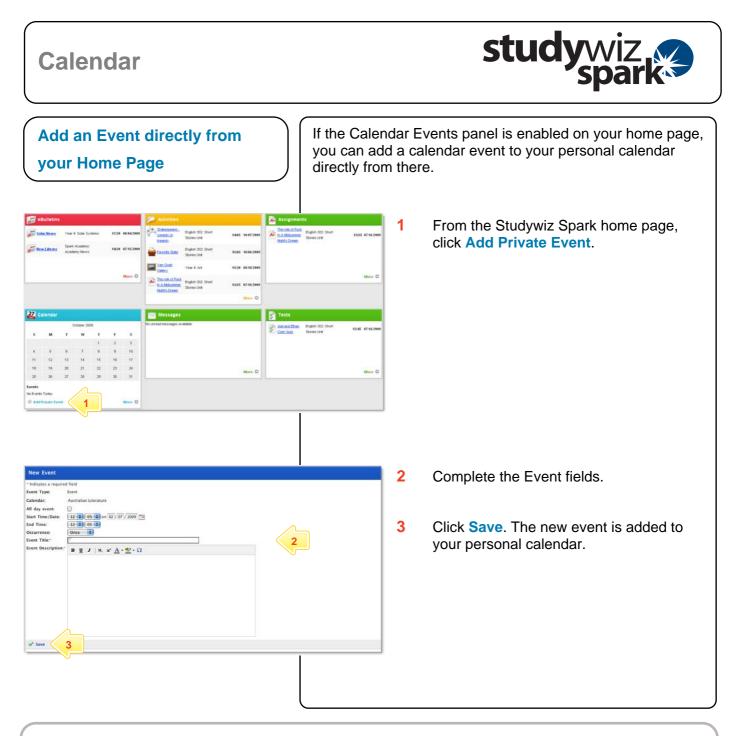

## **Tips and Hints**

- 1 Use the Studywiz Spark Calendar to show students when their work is due or becomes available.
- 2 Remind students that hiding Calendars and Event Types could result in missed dates and deadlines.
- 3 Studywiz Spark allows you to import a Calendar, exported from an iCalendar-compliant calendar application such as iCal, into your Studywiz Spark Calendar. Set up your Calendars in iCal, then import the ones you need for your Classes straight into the Class folder in Studywiz Spark. You can also export the Studywiz Spark Calendar back out. Synchronizing your Calendars like this will save time re-entering events and limit typing mistakes.

If you have any ideas for ways to use Calendars you're invited to share them with other teachers at the Studywiz Global Community – <u>http://studywizgc.org/</u>. Log in using the button on your Studywiz deployment.